## **How to Submit Assignments**

**1. Go to WETATiAcademy.org and go to STUDENTS to log in.**

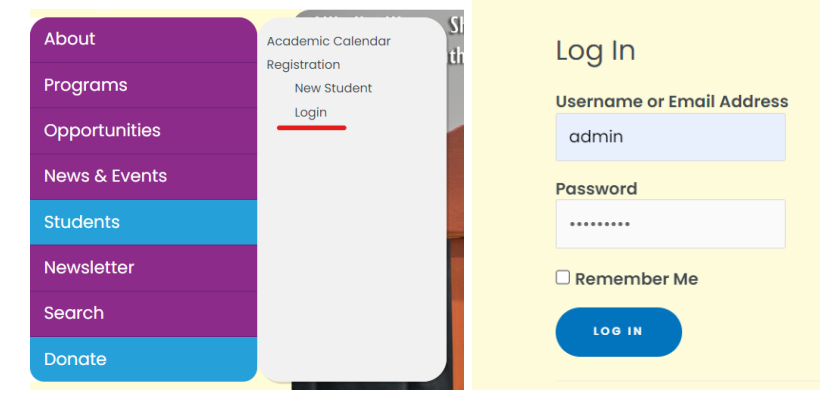

**2. After logging in you will be directed to the Member Account webpage. Now go to STUDENTS on the menu bar and go to Courses Dashboard. You will be directed to your Dashboard. Select Enrolled Courses. Then Click on your current Course you are currently taking.**

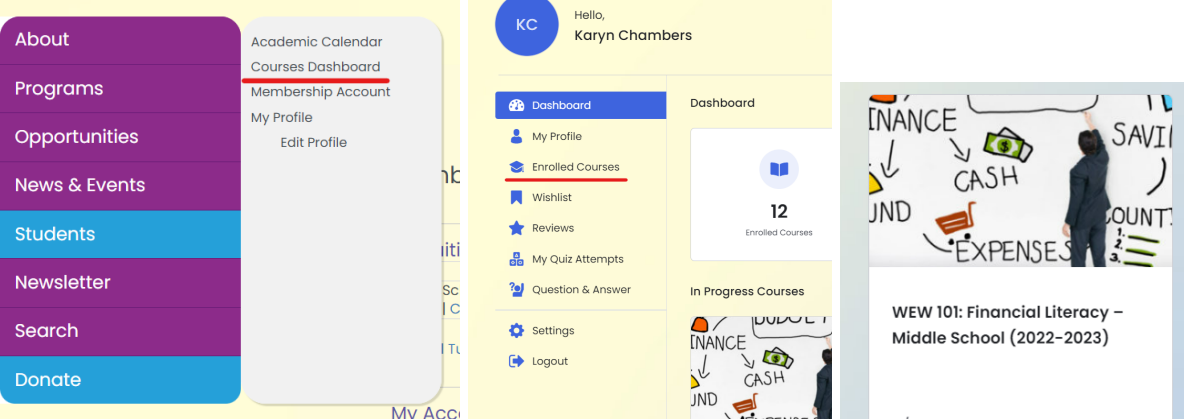

## **3. Click Start Learning or Continue Learning**

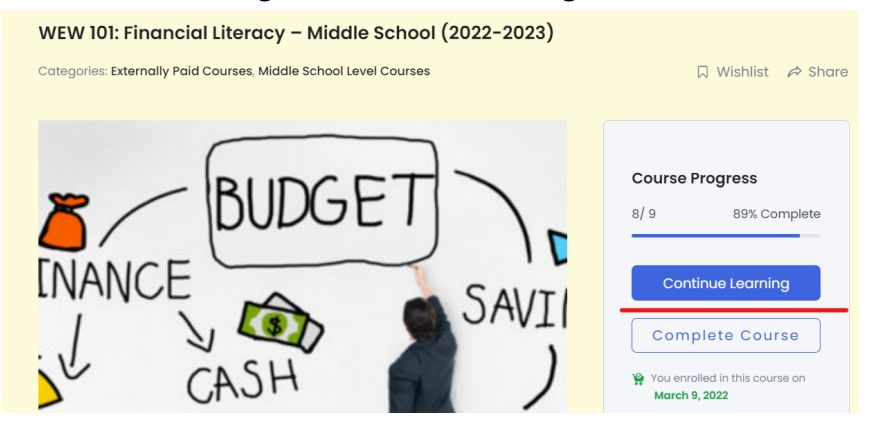

**4. Now you are directed to the Course Content. Click on the assignment that should be under the Session's Video. You will be able to see the assignment to the right of the screen.**

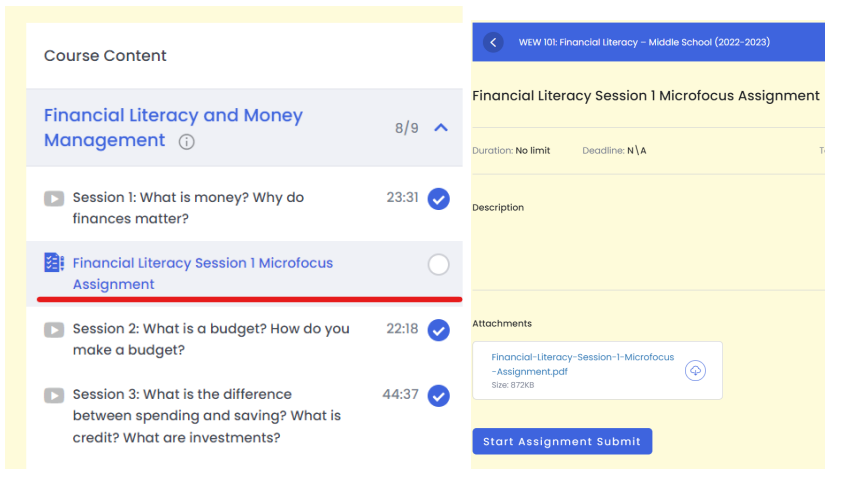

**5. From here you can download the PDF assignment instructions. When you complete the assignment you may click Start Assignment Submit to upload your document.**

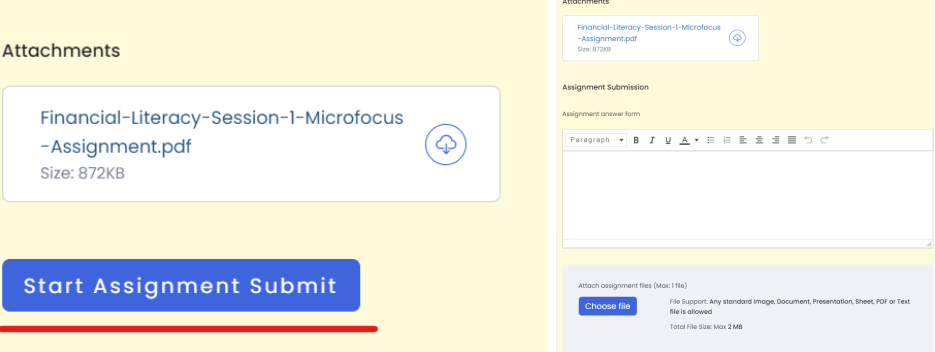

**6. After uploading your Assignment, type in the text box "Document Attached." Then hit Submit Assignment.**

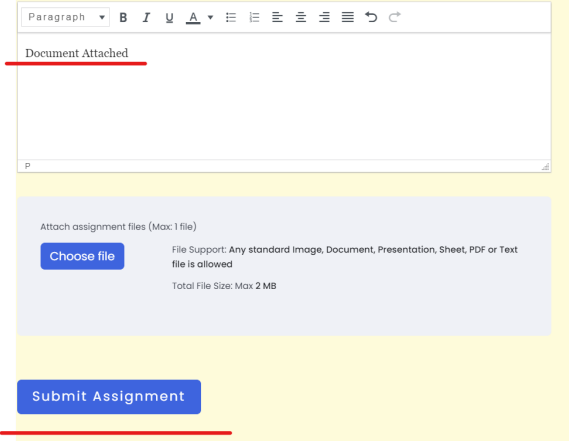